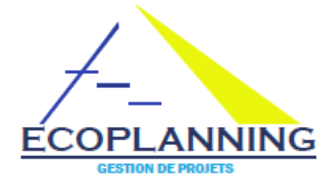

# projet et son actualisation

*Consultez la vidéo « démystification de la gestion de projets » sur le site Ecoplanningtime.com pour connaitre les données de base*

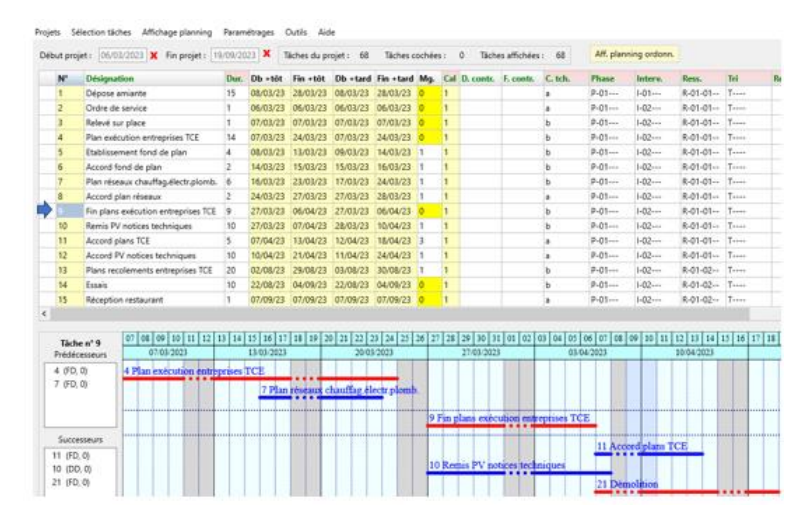

Lorsqu'on charge le logiciel Ecoplanning pour la première fois, les données du projet Restaurant apparait. Par la suite c'est le dernier projet ouvert qui apparaitra.

En partie haute la liste des données à partir desquelles seront opérés les divers traitements. En dessous, pour chacune des tâches, on peut visualiser son ordonnancement, les liens avec ses prédécesseurs et ses successeurs. Les traits en rouge sont sur le chemin critique. En modifiant le décalage entre les tâches et leurs durées, on peut affiner la durée du projet dans l'objectif du délai souhaité

## **Les différentes possibilités de visualisations de plannings pour un même projet**

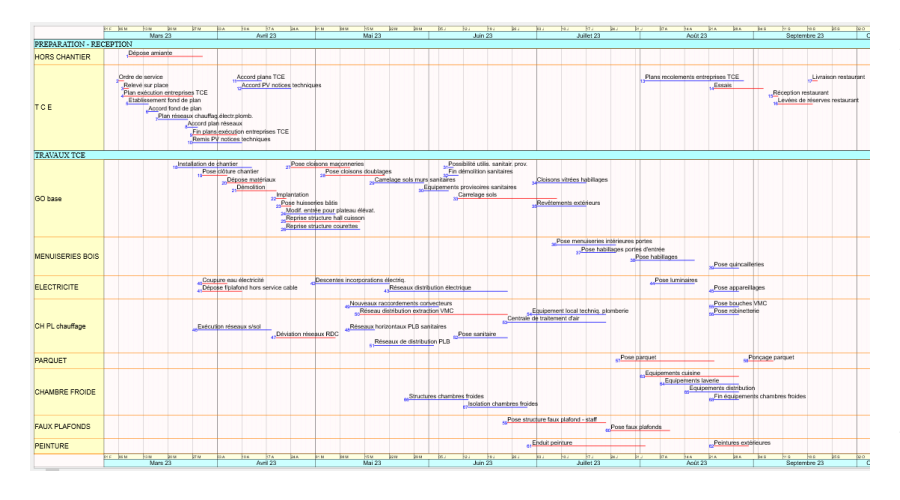

Au préalable il est conseillé de visualiser les plannings du projet Restaurant avec une trentaine de différentes répartitions des tâches pour répondre aux besoins.

*Exemple:* choisir dans le menu -Affichage Planning/Autres Plannings- Restaurant l'option 2.1 compressé phases et intervenants.

On peut avoir les plannings en portrait ou paysage sur une page de A4 à A0 en fonction du nombre de tâches et du délai du projet

# **Création d'un nouveau projet**

Dans Projets on choisit Nouveau projet et saisit le nom du projet et sa date

*Nota* : À tout moment vous pourrez modifier la date de début du projet : toutes ses tâches seront alors décalées de la même valeur

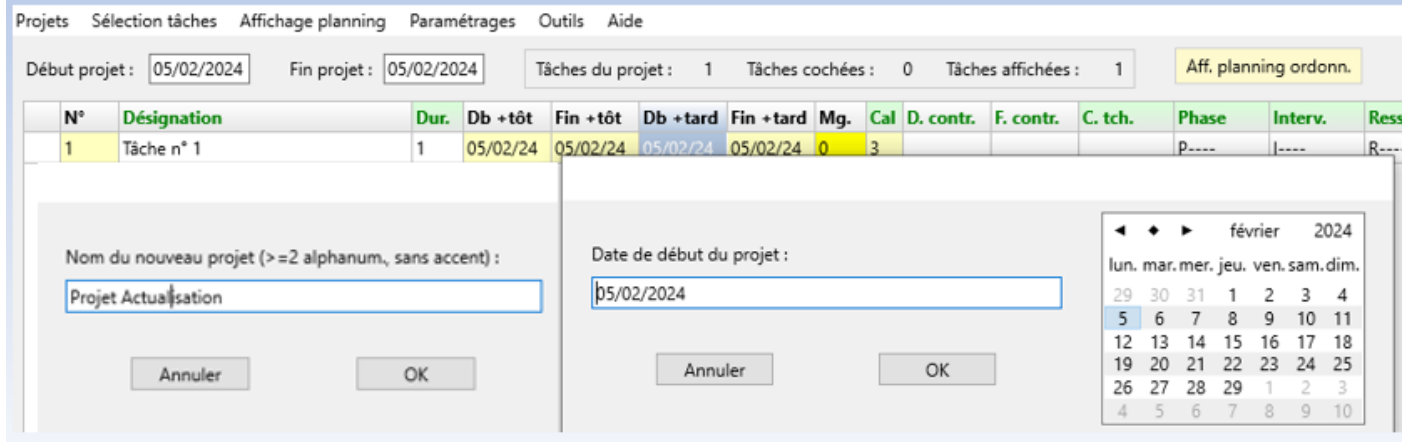

# **Saisir les données des tâches du projet**

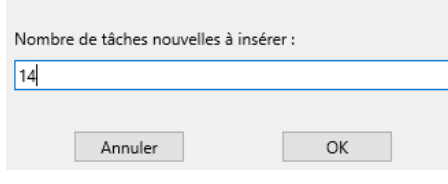

On clique dans la ligne et choisit dans les options les options Insérer les tâches à la suite (14 dans l'exemple).

On saisit pour chacune des tâches sa désignation et sa durée.

Dans l'exemple on conserve la numérotation pour faciliter la démarche de présentation.

**Nota** on peut récupérer les données d'un devis en CSV pour éviter la saisie de la désignation des tâches et surtout les oublis

## **Ordonnancement des tâches que l'on sait qu'elles se suivent dans le projet**

On coche les tâches concernées (1-2-3 -9 -10 -13-14-15) dans le menu sélection des tâches on choisit lier les tâches cochées. Pour visualiser le planning on clique dans la bande au haut de l'écran sur Affiner planning ordonnancement

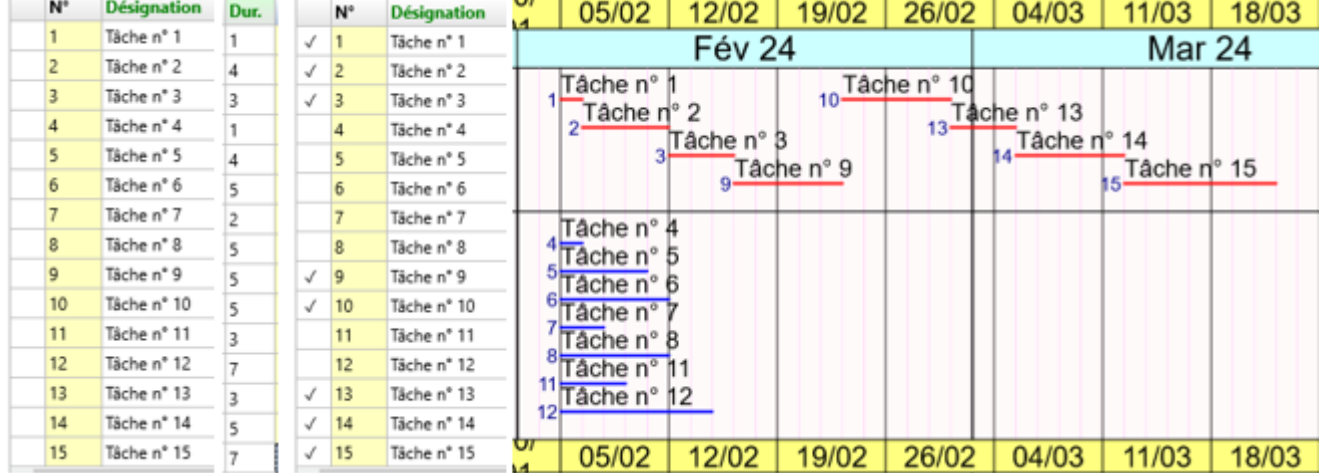

## **Ordonnément des tâches du projet en vue d'obtenir le planning prévisionnel**

Au départ on affine le planning de l'exemple au niveau de la tâche 9 entre son prédécesseur la tâche 3 et son successeur la tâche 10. On coche la 9 et on clique dans la ligne de la tâche 3 et on choisit l'option ordonnancement on clique sur +coch et on saisit un décalage +3 de même avec son successeur la tâche 10 avec un décalage -2. *Nota :* Cette démarche peut être faite en cochant plusieurs prédécesseurs quelques soient leurs positions dans la liste des tâches, ainsi que changer le type de lien entre les tâches.

Pour supprimer un prédécesseur ou un successeur cliquez 2 fois sur celui-ci puis sur -coch.

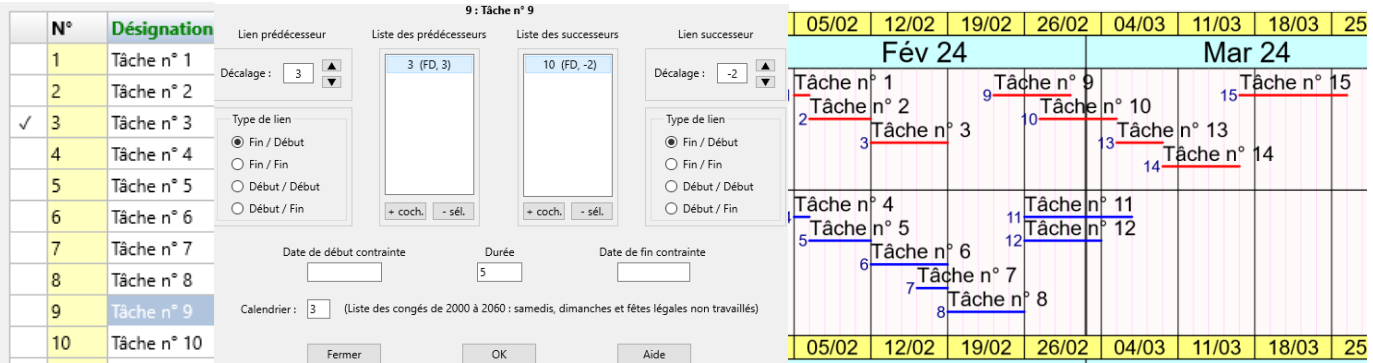

#### **Remarques**

On a la possibilité d'avoir ce planning en Gantt ou compressé (plusieurs tâches sur la même ligne intéressant pour les projets importants). De plus à partir du menu Format on pourra choisir une sortie Paysage en fonction de l'importance du nombre de tâches et du délai du projet

#### **Les tâches du planning de l'ordonnancement sont réparties en trois (3) bandes**

Dans la 1ère bande les tâches critiques du projet

Dans la 2<sup>ième</sup> bande les tâches dont les marges d'exécution sont entre 1 et 5 jours

Dans la 3<sup>ième</sup> bande les tâches qui des marges d'exécution supérieures

#### **Ordonnancement des projets importants**

Si l'ordonnancement décrit est suffisant pour un petit projet mais pour un projet moyen ou grand cela nécessite que l'ordonnancement soit réalisé par parties du projet : les phases.

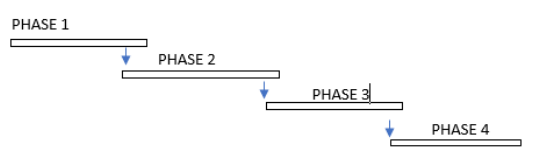

A partir de l'analyse on détermine les parties du projet Par sélection on ordonne successivement chacune comme indiqué. Puis on lie ces parties entre-elles pour obtenir le planning prévisionnel du projet.

#### **La prise en compte des contraintes au niveau du projet.**

C'est une démarche impérative à prendre en compte lors du déroulement d'un projet

*Exemple :* la tâche 7 a un jour de marge mais une contrainte décale son début de 2 jours. Elle se décale et se trouve sur le chemin critique du projet et repousse sa fin. Dans la ligne de la tâche on saisit sa date de début.

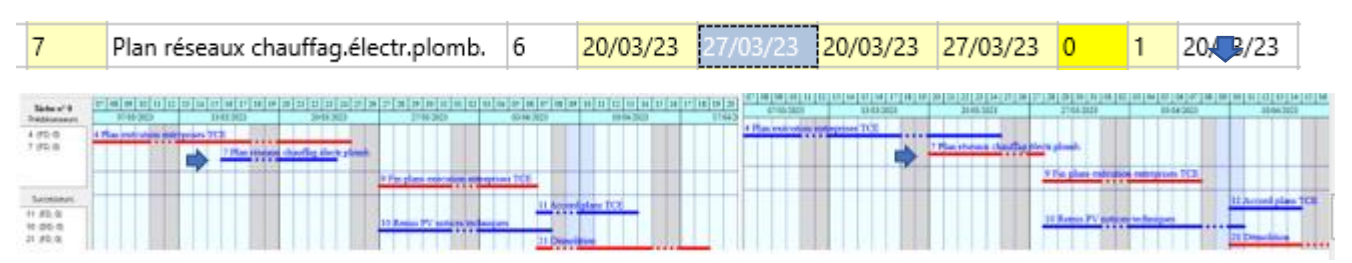

# **Affectation des critères aux tâches pour obtenir différentes visualisations de plannings d'un projet**

On peut affecter à chacune tâches d'un projet 4 critères en vue de les sélectionner et obtenir différentes répartitions des tâches sur les plannings d'un même projet. Dans le logiciel ces codes sont à la disposition des utilisateurs. Ils pourront choisir entre les différents plannings mémorisés pour répondre à leur besoin

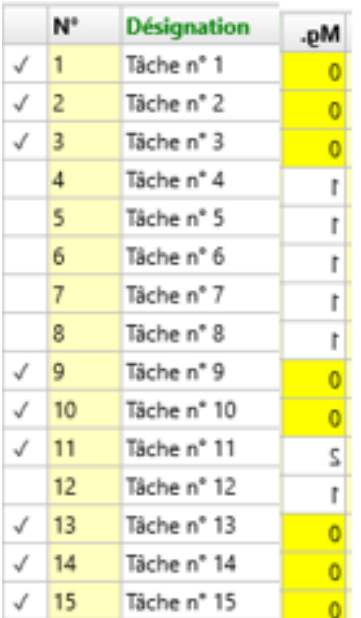

On crée un critères exemple P-01 on clique à l'intersection de la ligne Phases et de la colonne N-1. De même pour les 3 autres critères et leurs sous critères (Critères N-1 N-2)

Pour affecter le critères P-01 on coche les tâches concernées dans la liste. On clique en haut de colonne Phase et on choisit dans l'écran des critères qui apparaissent celui qui convient.

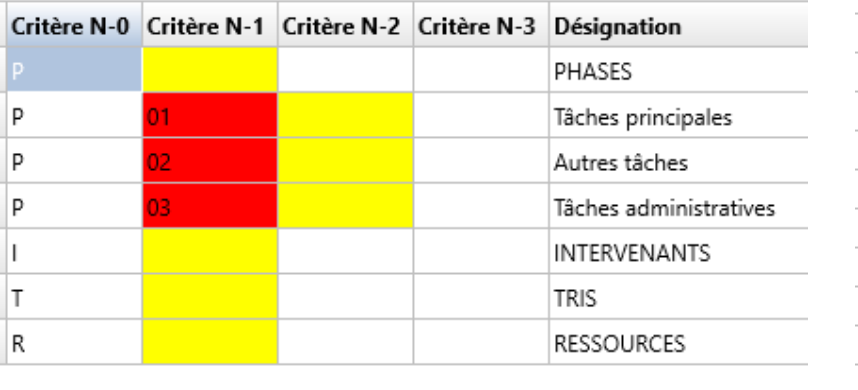

**Les sorties du planning ordonné ou d'une sortie avec des plannings préférées pour répondre à un besoin** 

A partir de l'écran de base, dès l'ordonnancement d'un certain nombre de tâches, on a accès au planning de l'ordonnancement de celles-ci. On clique dans la bande au haut de l'écran sur Affiner planning ordonnancement

Cependant, pour faciliter le suivi du déroulement d'un projet il est préférable de faire apparaitre les tâches réparties dans les bandes des différentes parties du projet et à l'intérieur, les intervenants qui doivent exécuter.

**Phase**  $P - 01 - P - 01 - -$ P-01--p....  $D_{\text{max}}$ p....  $p_{---}$ **P**----P-01--- $P-01---$ P-01---P----P-01--- $P - 01 - P - 01 - -$ 

**Exemple** : on choisit Projet Actualisation Phases dans Affichage Planning/Plannings préférés

Avec les possibilités du choix entre un planning Gantt ou un planning compressé (plusieurs tâches sur la même ligne) ou à partir de Format une sortie portrait ou paysage

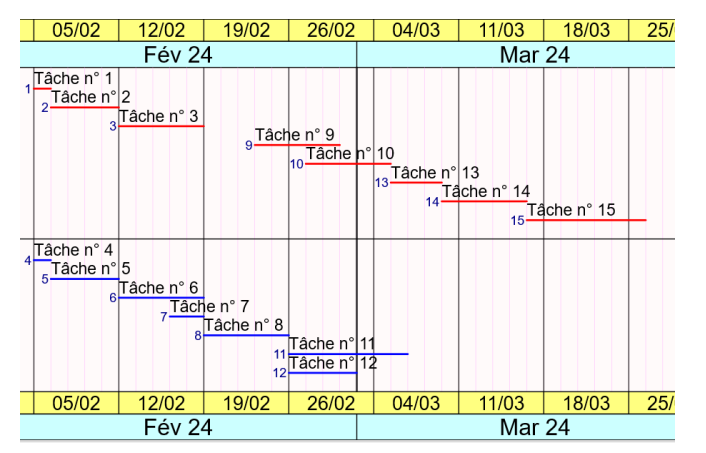

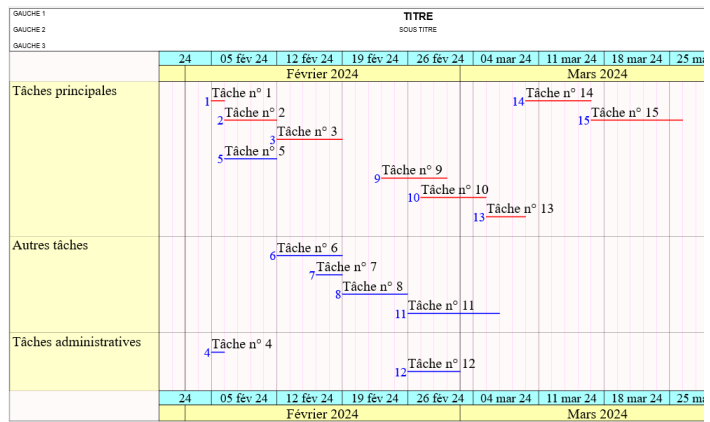

## **Actualisation d'un projet connaitre des conséquences si des retards sont intervenus**

 $\overline{4}$  $\overline{11}$ 18  $\overline{25}$ 

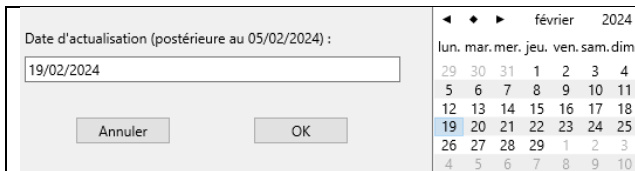

À tout moment on peut actualiser un projet avec le logiciel Dans le menu Outils on choisit Actualisation et on saisit la date de simulation. Le tableau de base affiche les n° des tâches qui devrait à être terminées **en jaune**

Lors d'une actualisation, on saisi l'avancement des seules tâches en cours et le nombre des jours restants. *Dans l'exemple : 2 jours pour la tâche 3 et 3 jours pour la tâche 6. Leur n° n'est plus en jaune.*

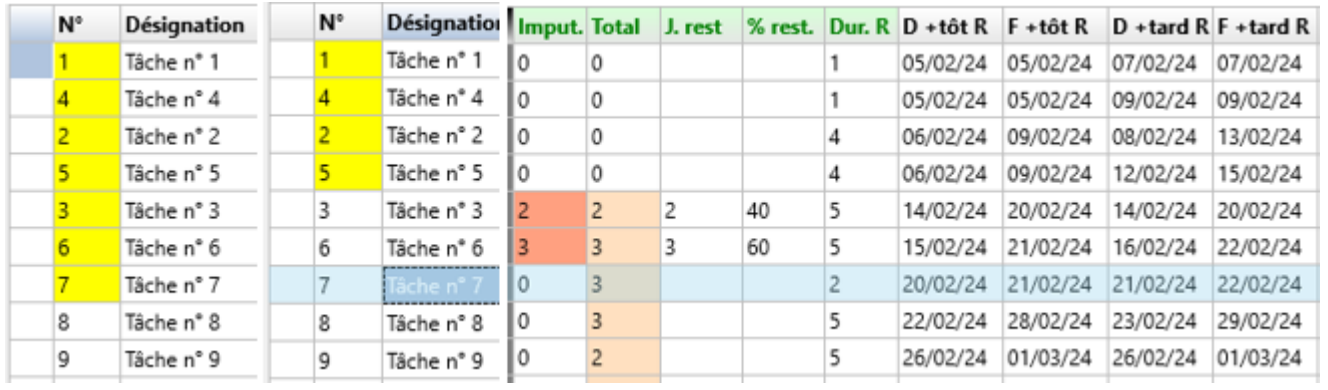

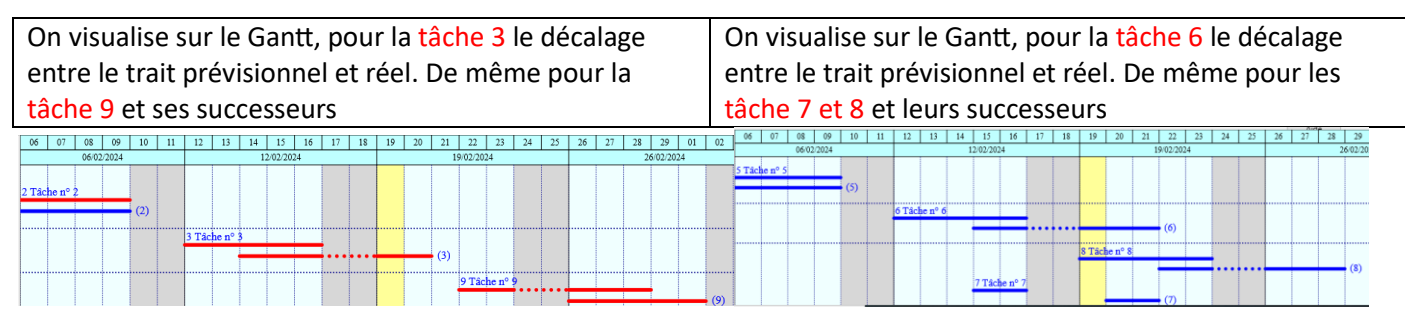

Pour obtenir le planning actualisé on choisit Projet Actualisation Phases dans Affichage Planning/Plannings préférés

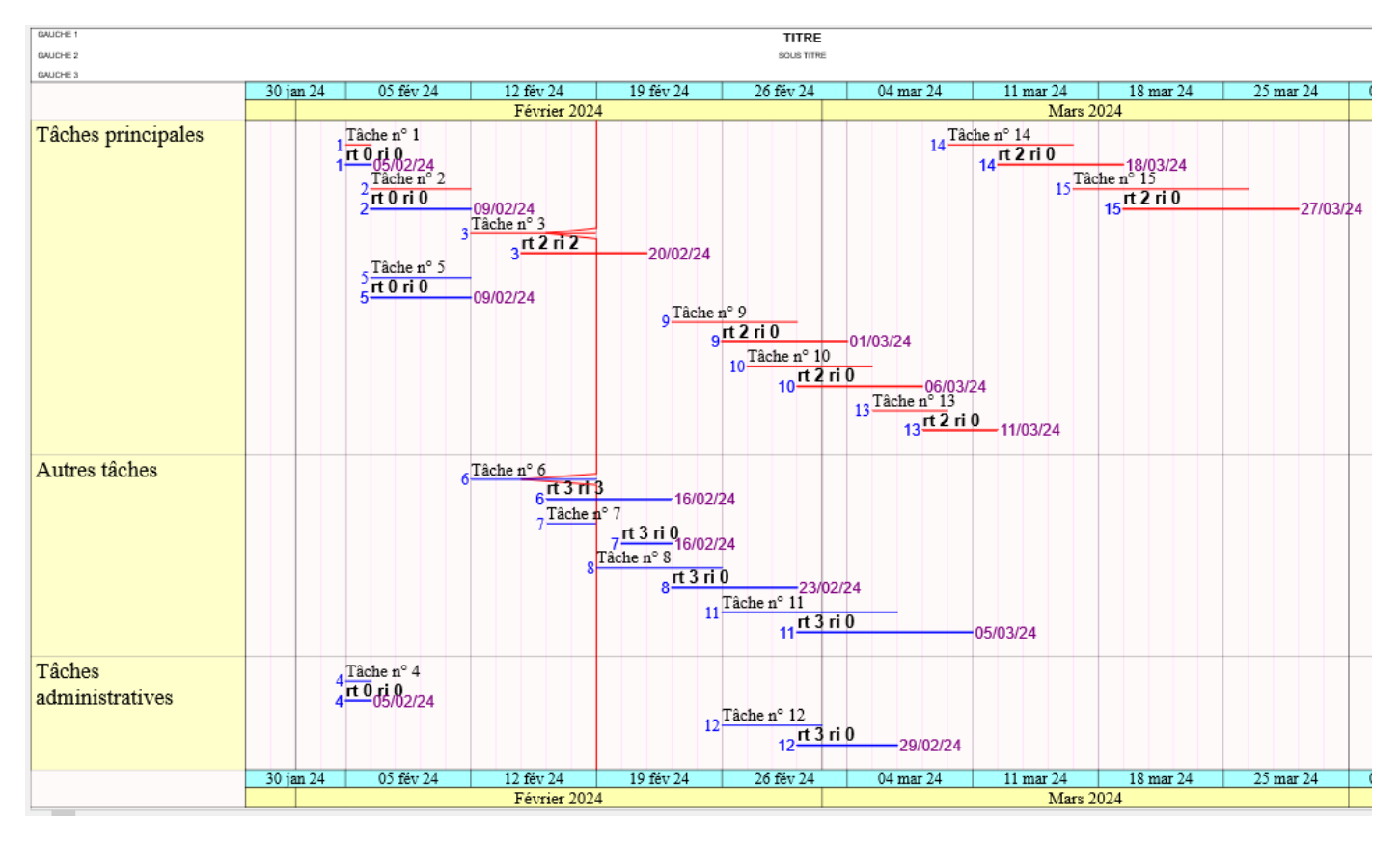

On peut aussitôt visualiser sur le planning suivi une ligne brisée qui passe sur le trait prévionnel des tâches en cours. Dans l'exemple si les angles deviennent de plus en plus aigus c'est qu'en conséquences, des retards s'amplifient. Les retards des tâches d'exécution du projet lors des actualisations se cumulent :

# la dérive du projet sera leur somme

*Nota important : Les données de l'avancement priment sur les données l'ordonnancement prévisionnel*

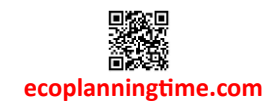